# **Importing Manual Tests using Test Case Importer**

You can use the Xray's Test Case Importer (a Jira Importer Plugin extension) to import Manual Tests from a CSV source file.

- [Before importing](#page-0-0)
- [Importing Test Cases](#page-1-0)
	- <sup>o</sup> [Setup Page](#page-1-1)
		- <sup>o</sup> [Project Page](#page-2-0)
		- [Field Mapping Page](#page-3-0)
		- <sup>o</sup> [Value Mapping Page](#page-5-0)
- [Special fields](#page-6-0)
	- [Attachments](#page-6-1)
	- <sup>o</sup> [Test Repository folder](#page-6-2)
	- $O$  [Links](#page-7-0)
	- <sup>o</sup> [Date Time fields](#page-7-1)
	- <sup>o</sup> [Comments](#page-7-2)
- [Useful tips for importing Tests](#page-8-0)

# <span id="page-0-0"></span>Before importing

The CSV source file must follow some simple rules.

You can name the fields as you wish since they are going to be mapped during the importation process, but there are three mandatory fields:

- 1. Test Case Identifier this is the field used to identify which lines belongs to which test case. In the example below, it is the TCID column. 2. Summary – this field is mandatory since Jira doesn't allow you to create an issue without a summary. In the example below, it is the Test Summary column.
- 3. Step this field is mapped as the Step field of a Manual Test Step. In the example below, it is the Step column.

Here is an example of test cases structure:

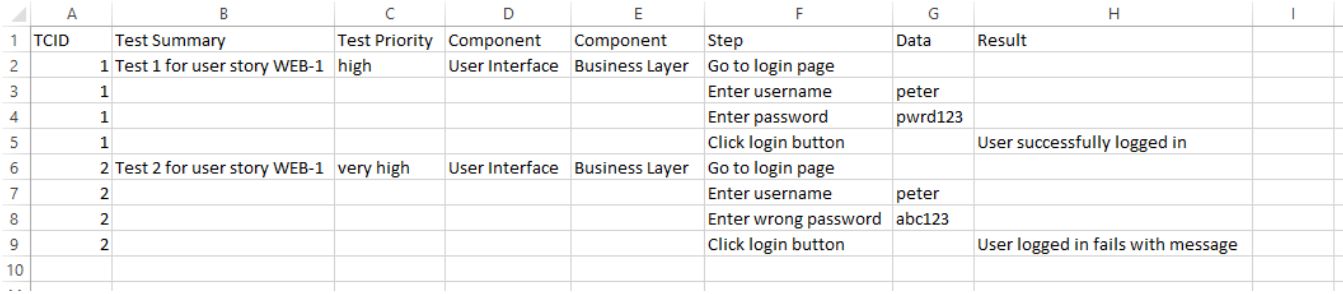

This is how the CSV file looks like once the test cases above are exported:

- 1 TCID; Test Summary; Test Priority; Component; Component; Step; Data; Result
- 1;Test 1 for user story WEB-1;high;User Interface; Business Layer; Go to login page;;  $\overline{2}$
- 3 1;;;;;Enter username ;peter;
- 4 1;;;;;Enter password;pwrd123;
- 1;;;;;Click login button;;User successfully logged in 5.
- 2;Test 2 for user story WEB-1;very high ;User Interface ;Business Layer ;Go to login page;; 6
- 2;;;;;Enter username; peter; 7
- 2;;;;;Enter wrong password;abc123; 8
- 9 2;;;;;Click login button;;User logged in fails with message

10

#### **CSV column separator** (i)

If you choose the "," (comma) as the CSV column separator, then you must use quotation marks around any field that contains commas.

⋒

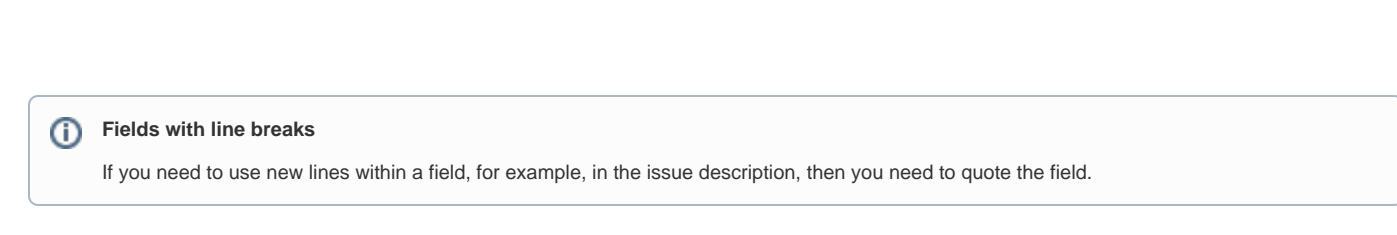

# <span id="page-1-0"></span>Importing Test Cases

◡

For demonstration purposes, the CSV example file from the previous section is used.

To complete the importation process, follow the steps below.

- 1. Log in with an administrator account.
- 2. Go to System > Import and Export > External System Import.

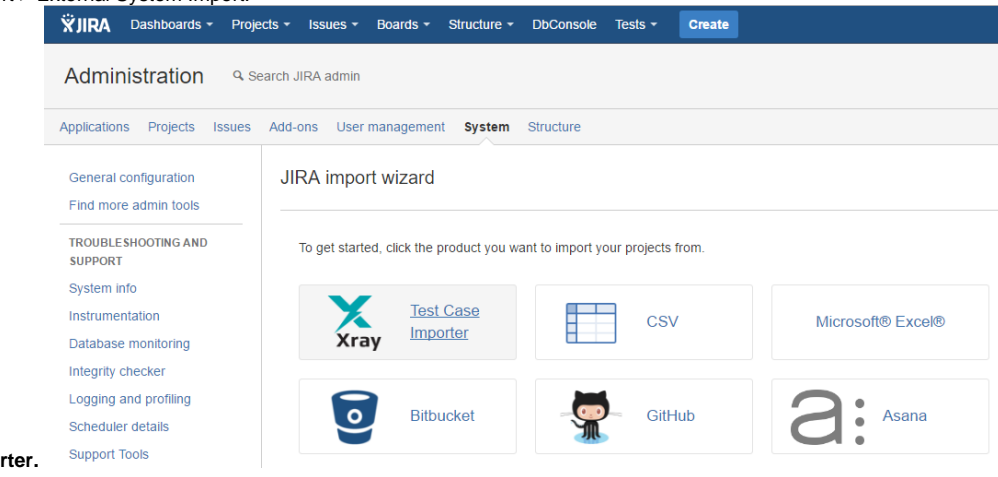

3. Select the Xray **Test Case Importer.**

### <span id="page-1-1"></span>**Setup Page**

Provide the basic settings for the importation process.

# Test Case Importer Setup

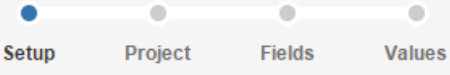

 $\bullet$ 

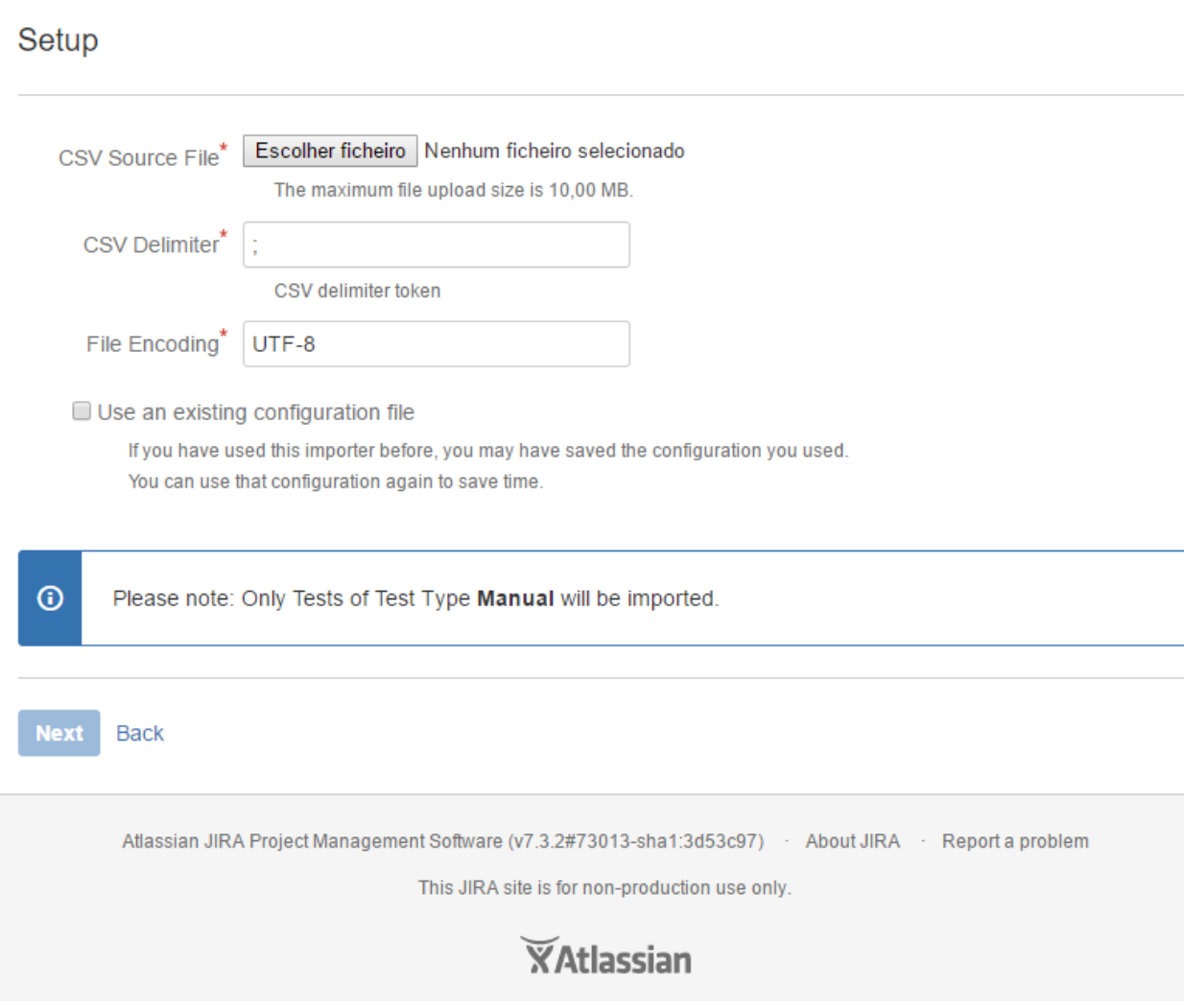

- The CSV Delimiter field is the column delimiter used in your CSV source file.
- The File Encoding field is the encoding used in your CSV source file.
- Optionally, you can use the settings from a previous importation.

## <span id="page-2-0"></span>**Project Page**

Select the Xray project where you want your Manual Test cases to be imported.

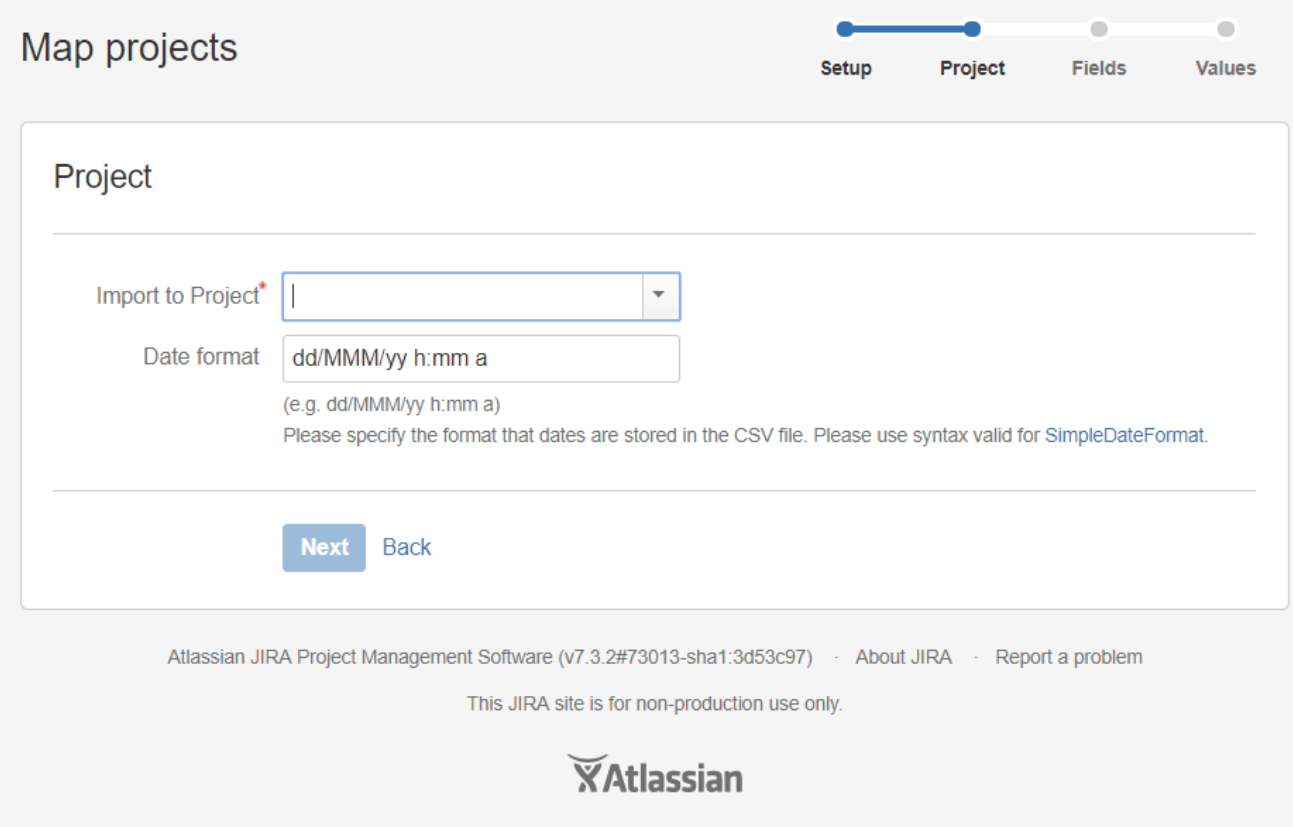

# <span id="page-3-0"></span>**Field Mapping Page**

Map the fields from your CSV to Jira and Xray fields

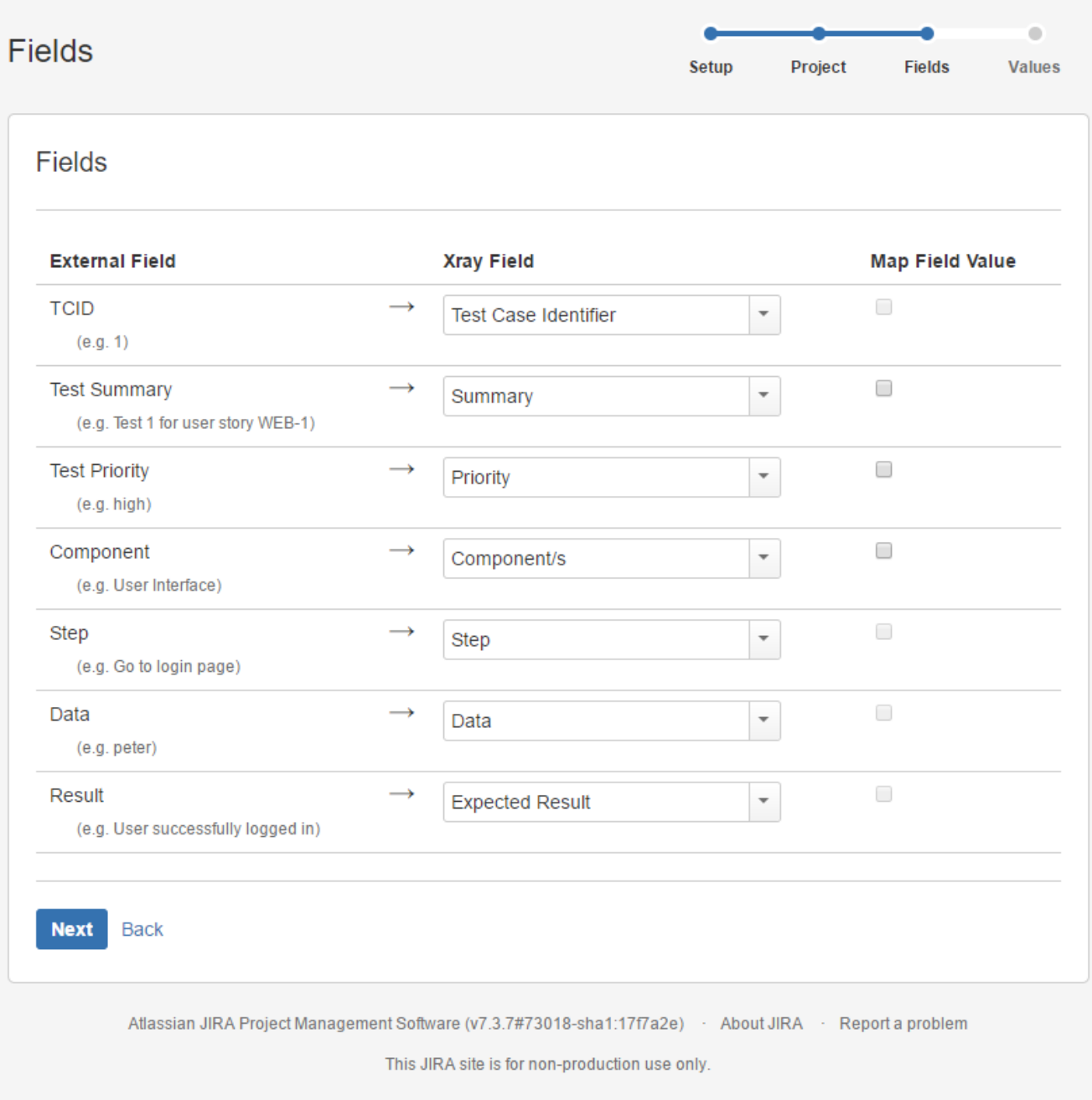

**XAtlassian** 

It is mandatory to map at least three fields:

- 1. Test Case Identifier (located under **Manual Test Step fields**). In this example, this field is mapped to the TCID column from the CSV file.
- 2. Summary (Located under **Jira fields**) In this example, this field is mapped to the Test Summary column from the CSV file.
- 3. Step (located under **Manual Test Step fields**) In this example this field is mapped to the Step column from the CSV file.

The fields that are not mapped will not be imported to the test case.

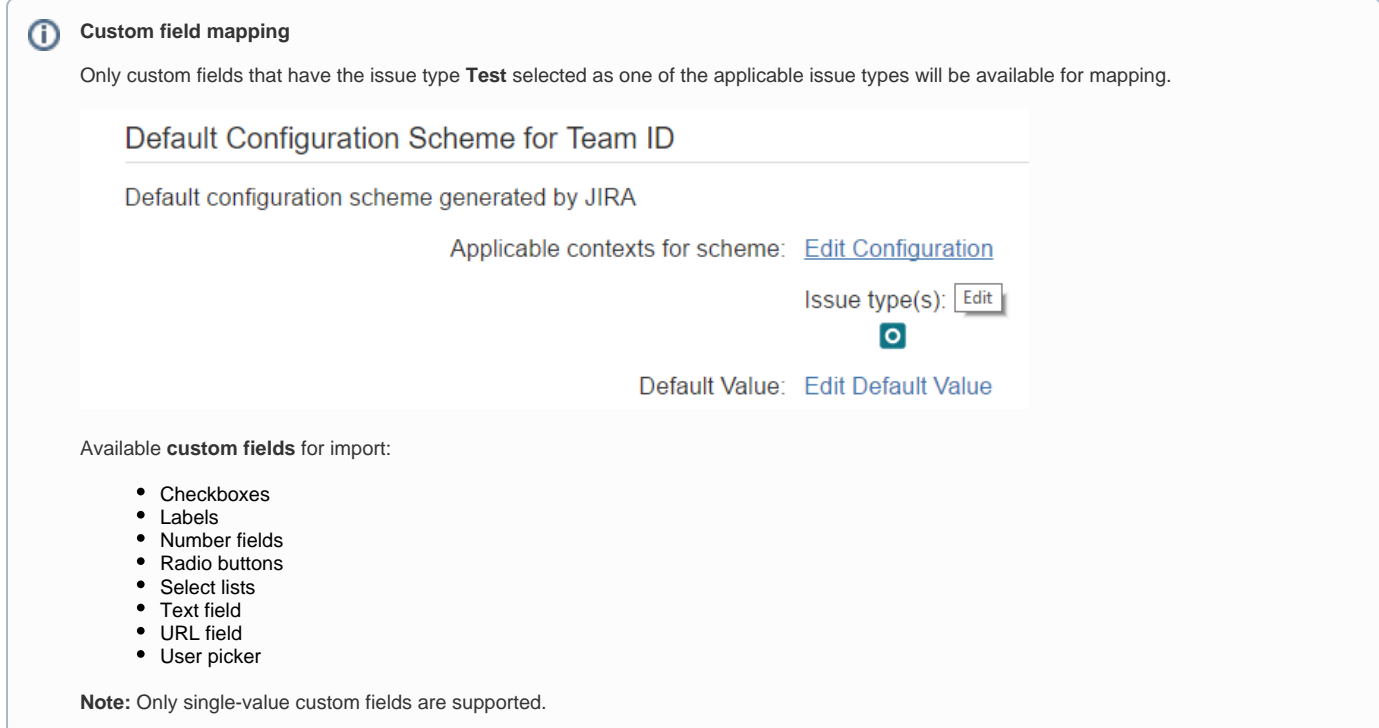

# <span id="page-5-0"></span>**Value Mapping Page**

Map the CSV column values. In the example above, the Map Field Value checkbox is selected for Priority, so those values are going to be mapped.

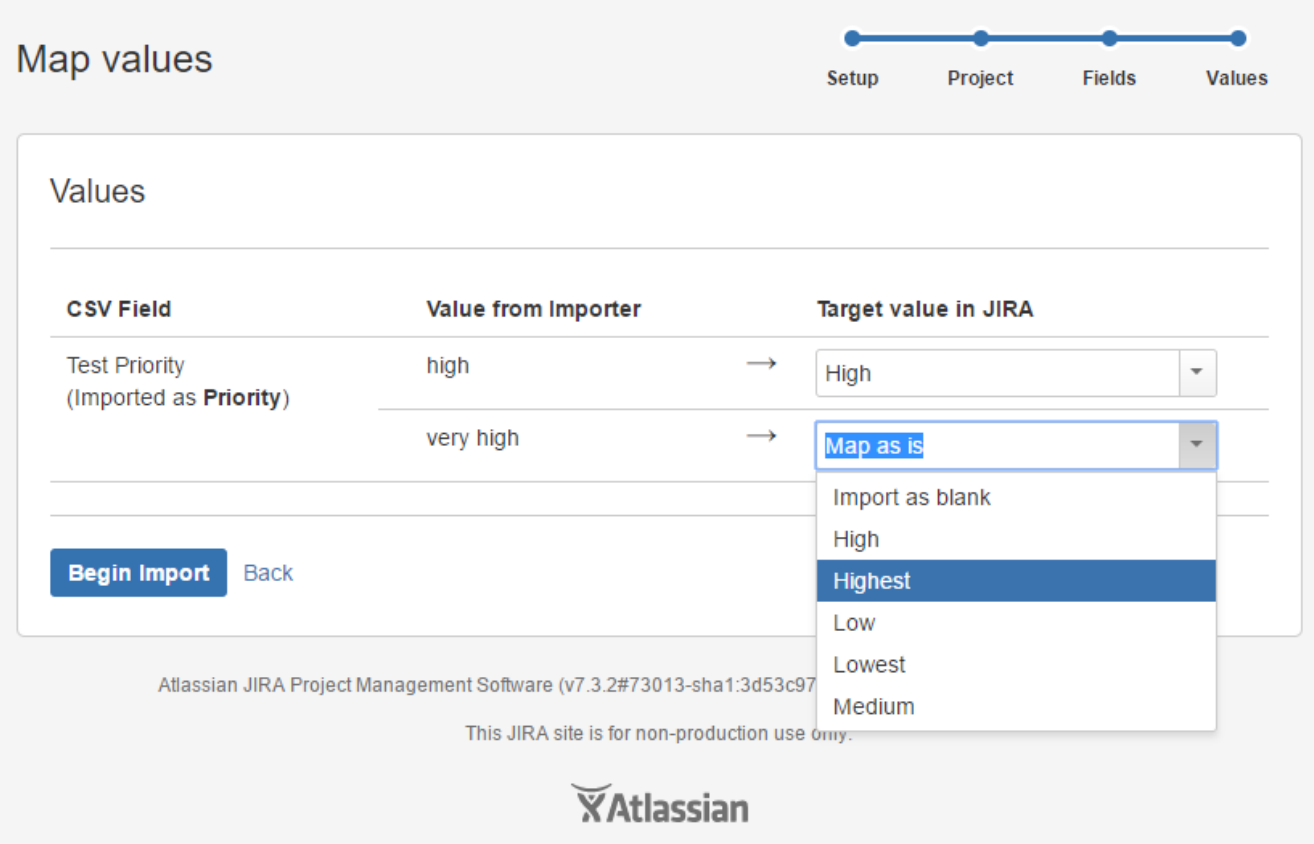

Now just click Begin Import and Xray Test Case Importer will import the manual test cases to the selected project.

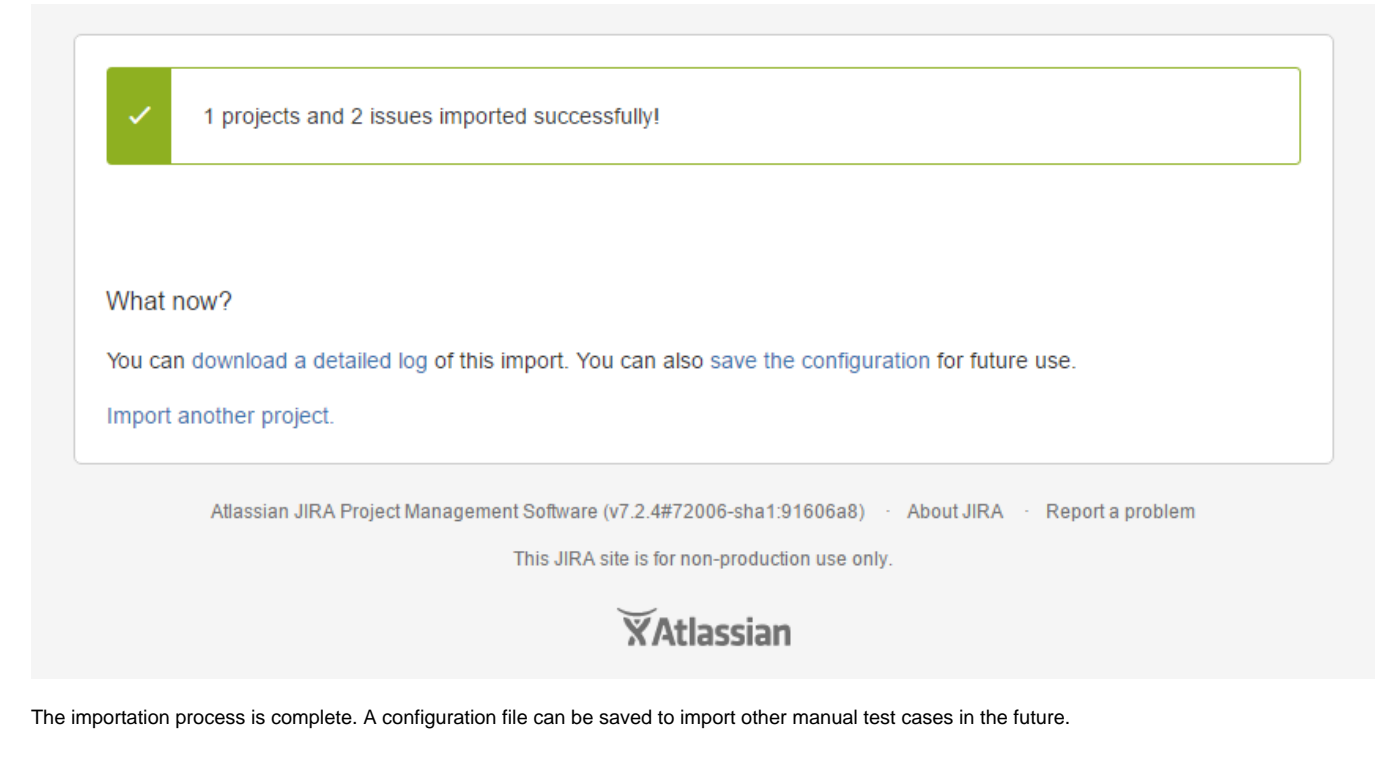

## <span id="page-6-0"></span>Special fields

### <span id="page-6-1"></span>**Attachments**

It is possible to attach files to **Test** and to **Test Steps**.

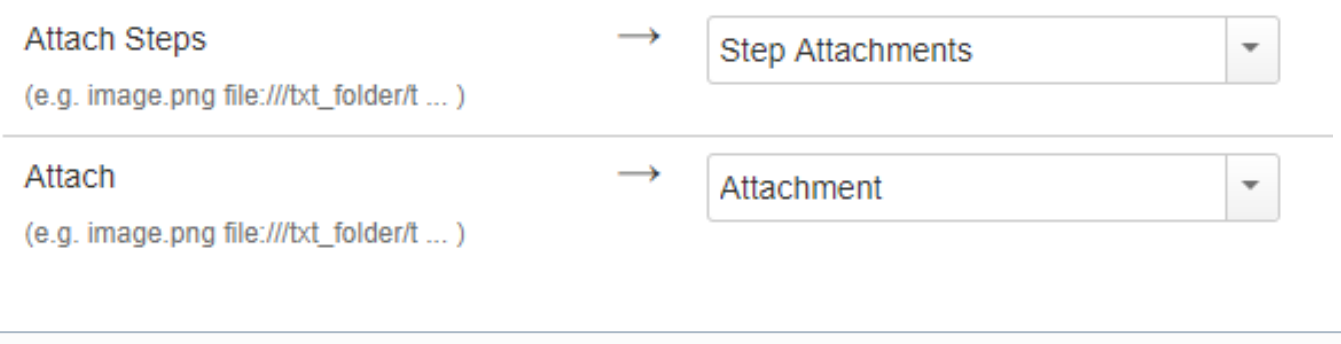

#### **Attachments** ന

The attachment may be referred by name (in this case the file:// protocol is assumed), by "file://" or "http(s)://". Multiple files may be specified within one CSV column; for this, the attachments must be delimited by space.

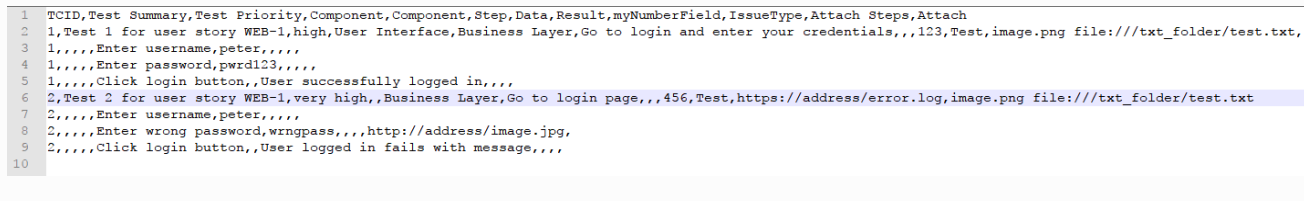

**Note:** For file protocol, only files in the "**<JIRA\_DATA\_HOME>/import/attachments**" folder will be imported.

### <span id="page-6-2"></span>**Test Repository folder**

If you want to add the Tests to some folder within the Test Repository, you can specify a column having the Test Repository Path.

Folders and their respective sub-folders must be delimited by "/", as shown in the following example:

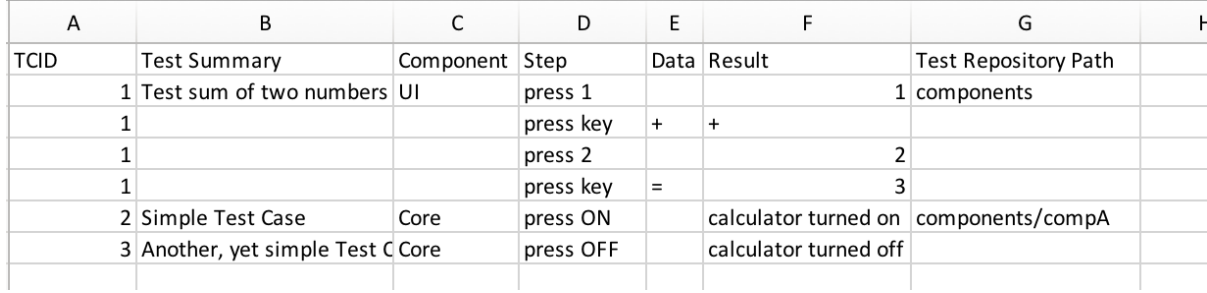

During the mapping step, you need to map the CSV column containing the path to the "Test Repository Path" Xray's custom field.

 $(e.g. 1)$ 

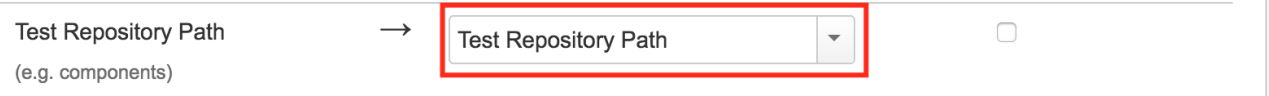

#### **Please note**

The "Test Repository Path" is case insensitive and each folder is trimmed (spaces are removed from the start/end of it).

This means that "components/compA", "components /compA", and " components/COMPA" are all the same and will be mapped to the same folder within the Test Repository.

If the folder is not found, then the Test is created, but it is not associated with any folder; it will appear in the "Orphans" meta-folder.

#### <span id="page-7-0"></span>**Links**

You can import a link to other issues for newly-created Tests by choosing the "Link ..." mapping.

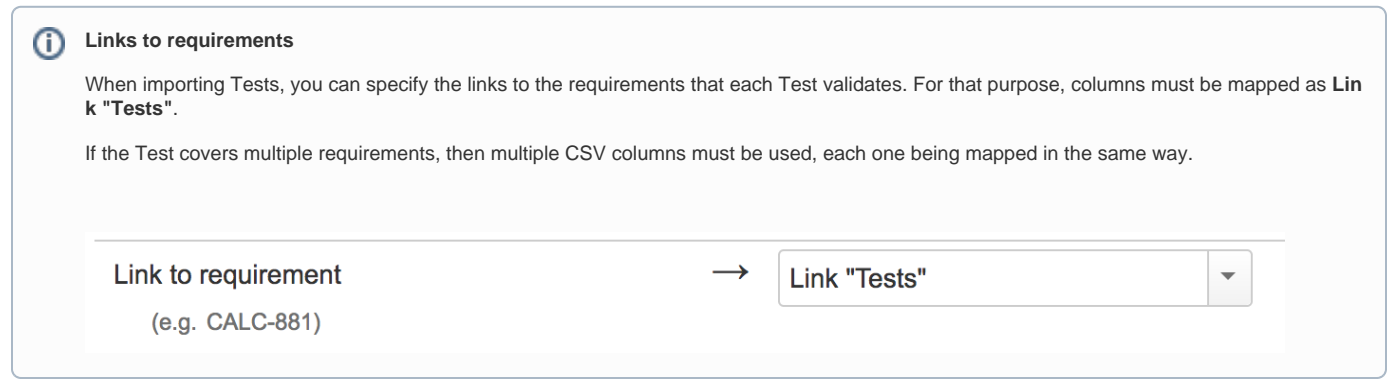

#### <span id="page-7-1"></span>**Date Time fields**

Dates and Date Time field formats must comply with the Java [SimpleDateFormat](https://docs.oracle.com/javase/6/docs/api/java/text/SimpleDateFormat.html). On the project mapping page, the format used on the CSV file should be given in order for the import process to complete without errors or warnings.

<span id="page-7-2"></span>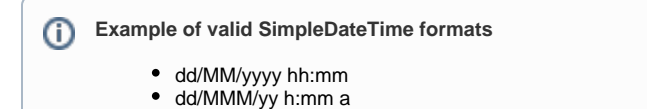

Comments can be added to Test issues using the "**DateTime;User;CommentBody**" syntax, where DateTime and User are optional.

More that one comment can be added for each issue, by adding more than one column on the CSV file.

DateTime uses the Date Time format specified on the project mapping page, and User must be a valid username.

#### ⋒ **Example valid comment entries**

- 01/01/2012 10:10;Admin; This comment works
- 01/01/2012 10:10; This comment also works
- "This comment is only the text body"

# <span id="page-8-0"></span>Useful tips for importing Tests

Importing data in any system is a non-linear process; you may need to run it multiple times until you get the expected result because it is easy to forget to map a field or use a delimiter, etc.

- Add a unique label to all your tests, so you can clearly identify the tests imported at a given time. This will make analysis simpler and performing bulk operations (e.g., change fields, remove fields) will also be easier.
- Use a custom field for storing the external ID of the tests in their original system. Thus, whenever tests are imported, you can easily compare them with the original tests in the original system;